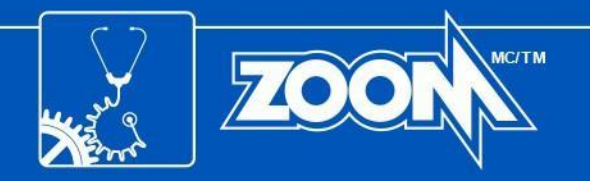

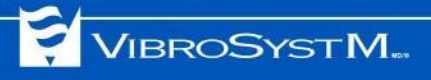

# Suite logicielle ZOOM®

Version 7.4 Guide d'installation

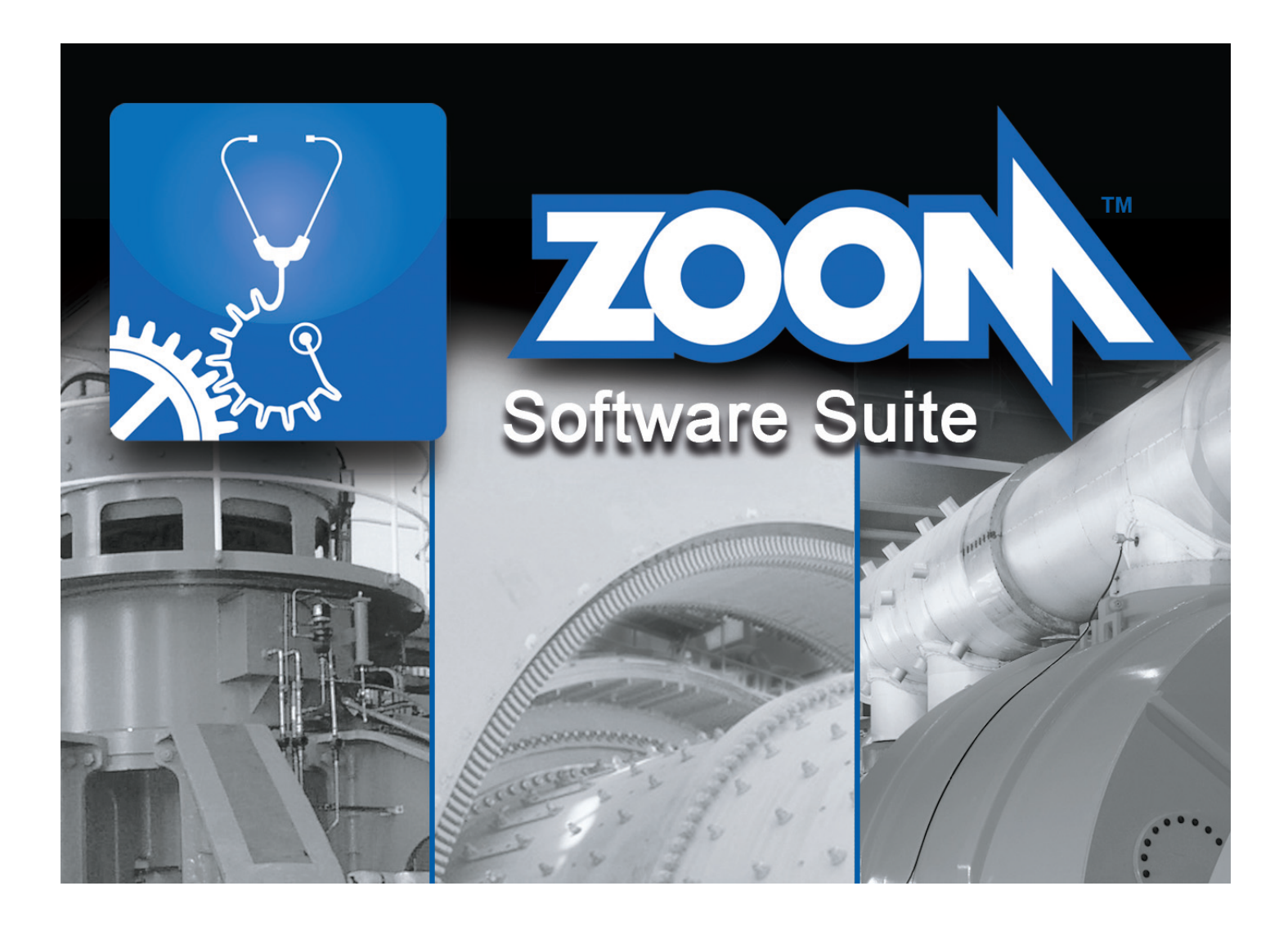

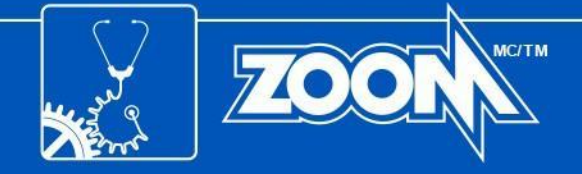

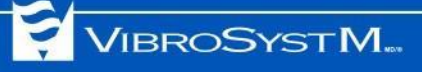

## **Symboles de sécurité**

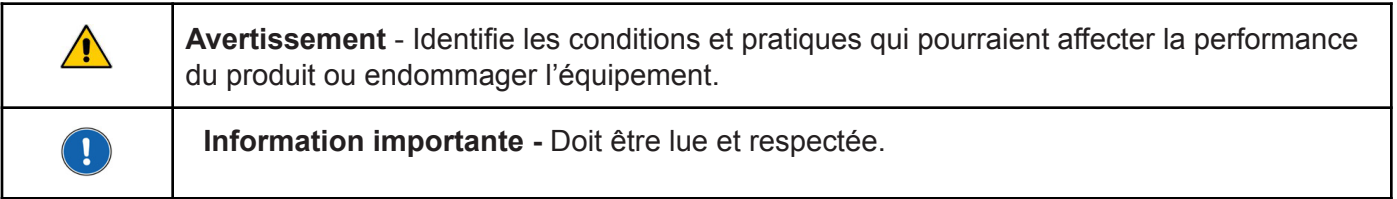

## **Précautions de sécurité**

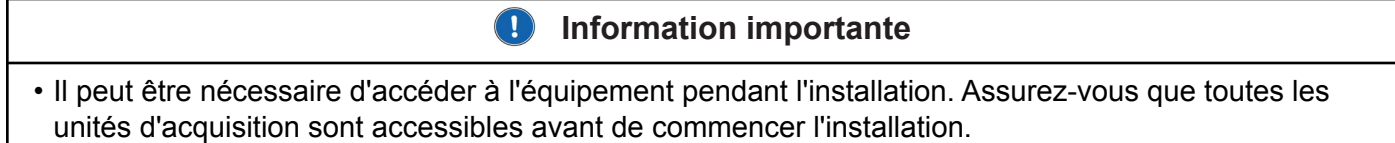

AVIS : Les marques de commerce référencées dans le présent document sont des marques de commerce et des marques déposées de VibroSystM Inc. ou de tierces parties, et sont la propriété de leurs propriétaires respectifs. Les marques de commerce de tiers sont utilisées à des fins d'identification uniquement et ne doivent pas être interprétées comme indiquant une relation ou une approbation entre VibroSystM Inc. et les tierces parties.

Ce manuel est fourni uniquement à titre indicatif. VibrosystM Inc. n'assume aucune responsabilité pour tout dommage causé par des accidents, une mauvaise installation ou une mauvaise utilisation. La responsabilité est limitée à la réparation et/ou au remplacement des produits défectueux.

VibroSystM Inc. 2727, boul. Jacques-Cartier E., Longueuil, QC, Canada J4N 1L7 | Téléphone : 450 646-2157 | États-Unis Ligne sans frais: 800 663-8379

**Courriel: service@ vibrosystm.com | [www.vibrosystm.com](http://www.vibrosystm.com)**

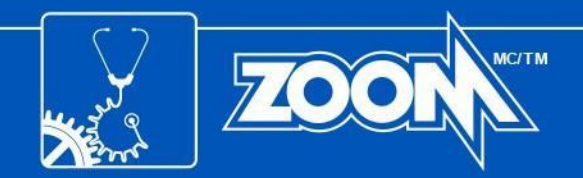

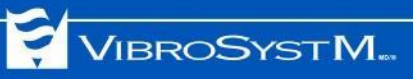

## **TABLE DES MATIÈRES**

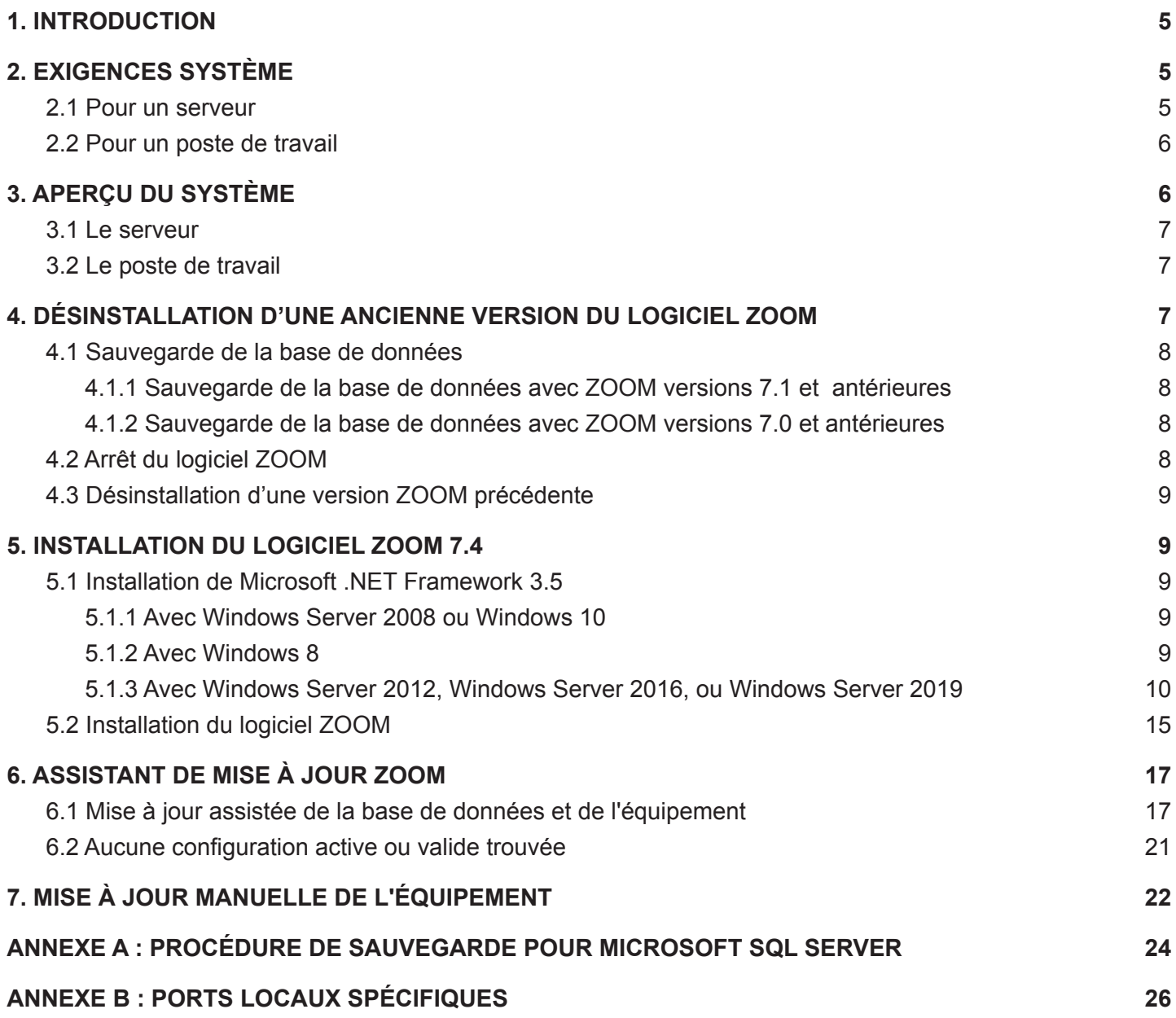

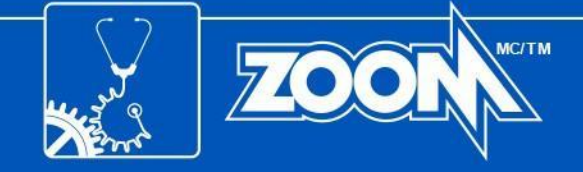

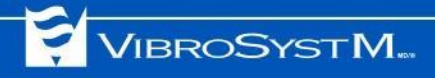

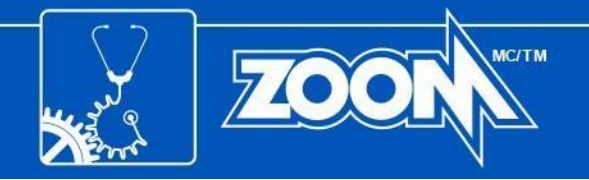

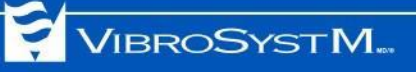

## <span id="page-4-0"></span>**1. INTRODUCTION**

Ce manuel vous fournit l'information qui vous aidera à installer votre nouveau logiciel.

## <span id="page-4-1"></span>**2. EXIGENCES SYSTÈME**

Les tableaux suivants affichent les exigences système pour les serveurs et postes de travail.

## <span id="page-4-2"></span>**2.1 Pour un serveur**

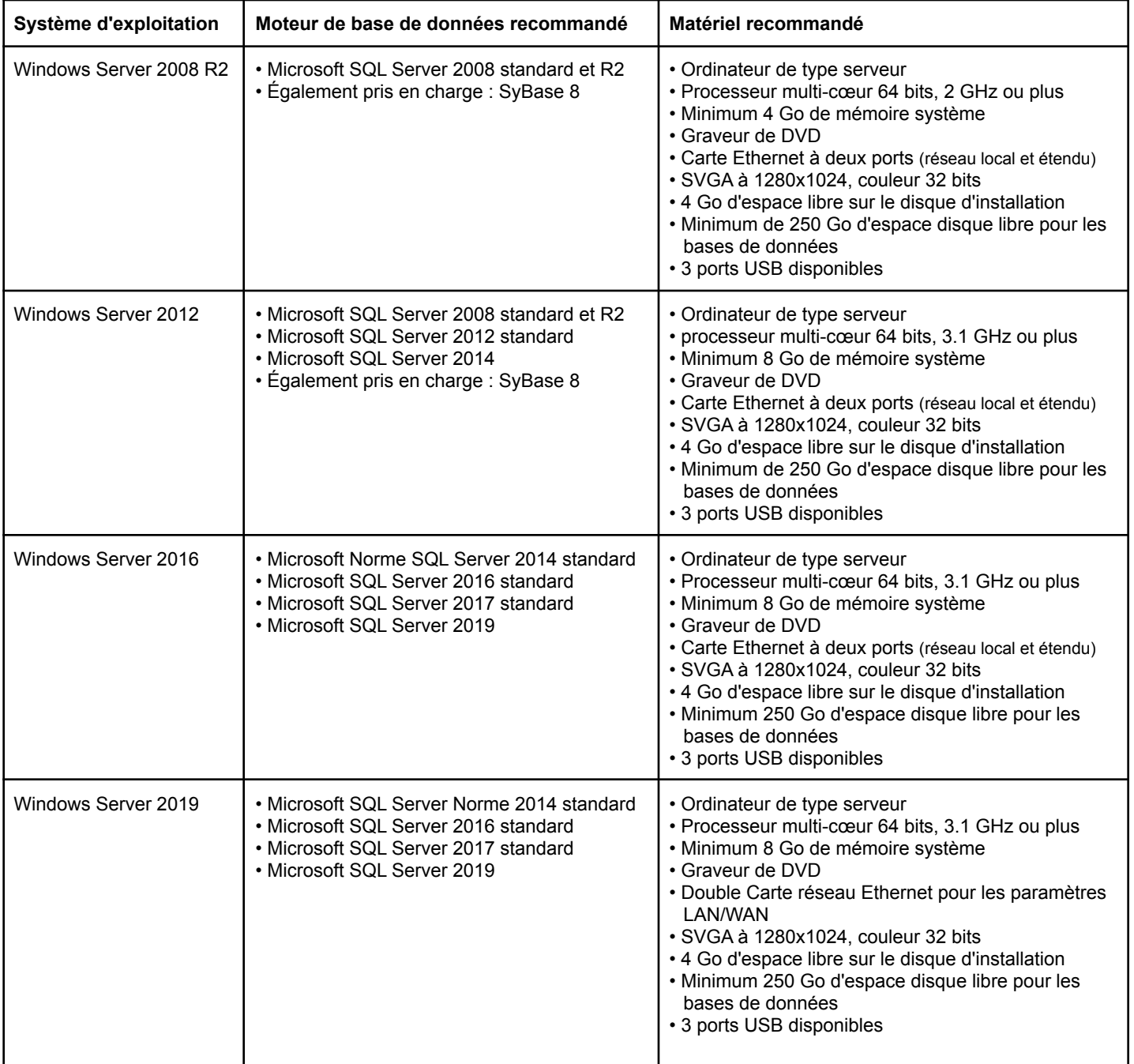

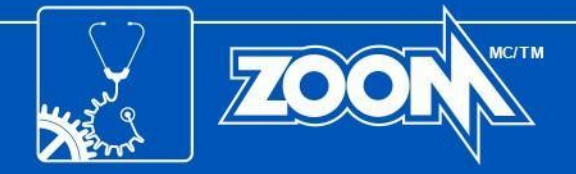

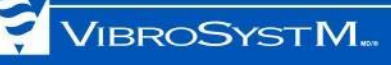

## <span id="page-5-0"></span>**2.2 Pour un poste de travail**

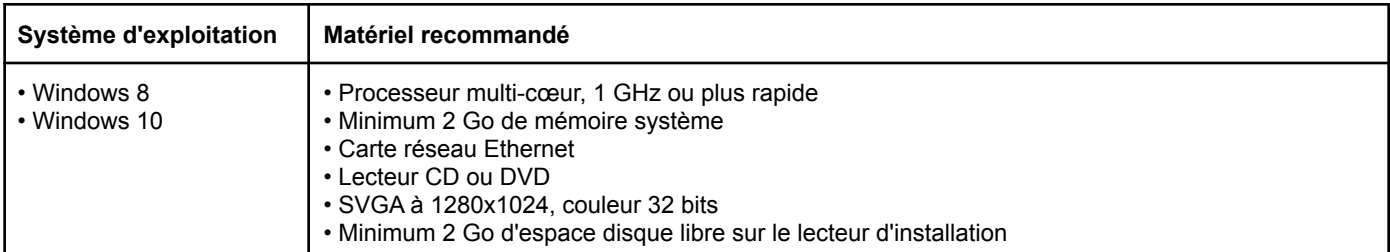

## **3. APERÇU DU SYSTÈME**

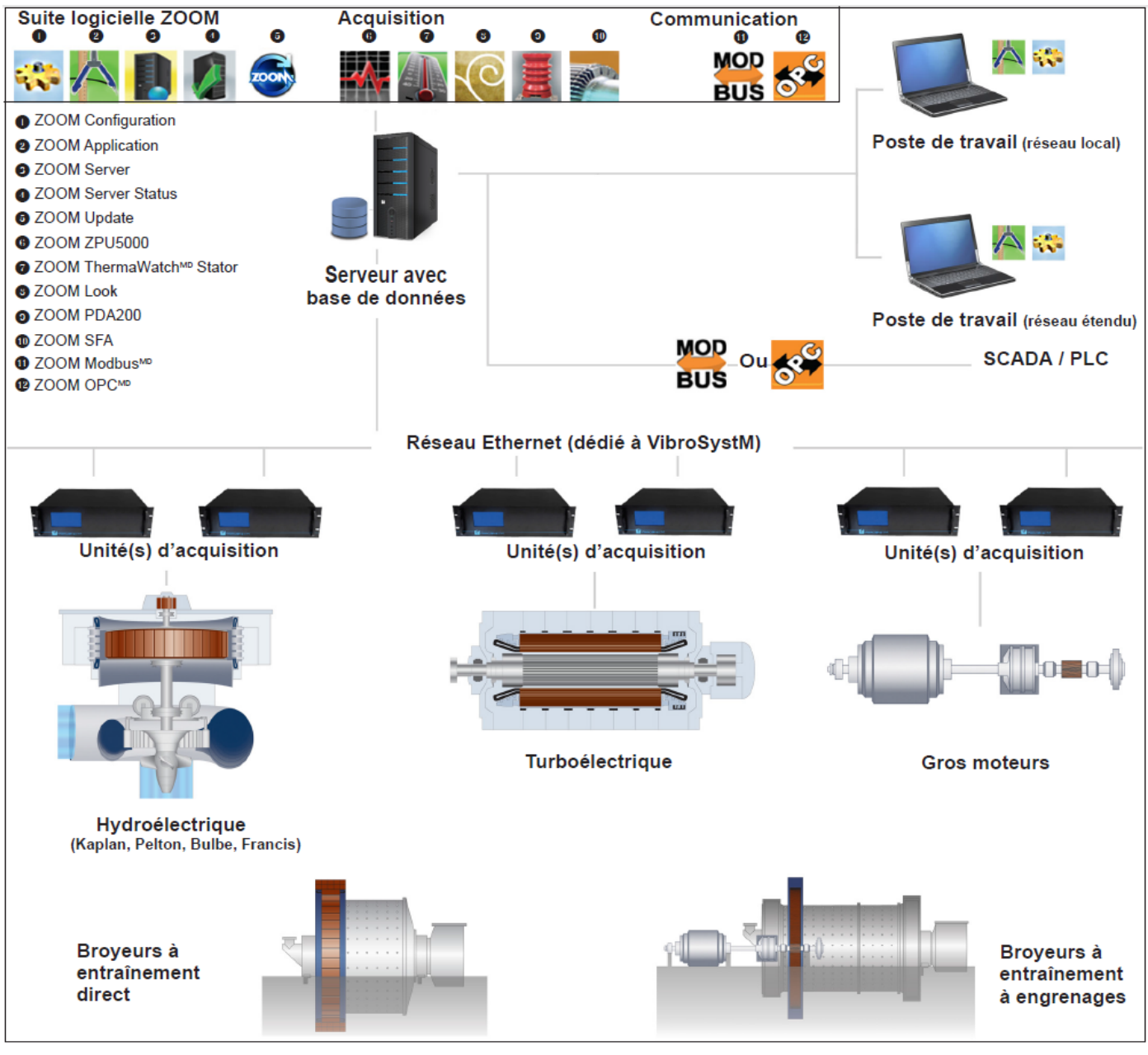

Le logiciel ZOOM peut être installé sur un serveur ou des postes de travail :

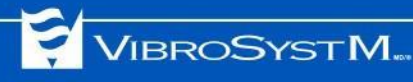

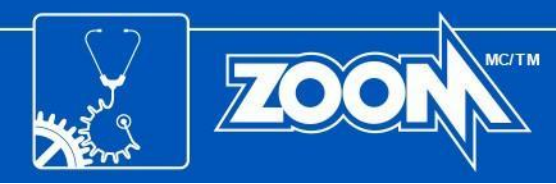

## <span id="page-6-0"></span>**3.1 Le serveur**

Le serveur est l'ordinateur sur lequel est installé :

- ZOOM Server, l'application en charge de la gestion des données et des communications
- Le moteur de la base de données (SQL Server, Sybase).
- Tous les services d'acquisition de données et de passerelle de communication

D'autres applications logicielles ZOOM peuvent également être installées sur le serveur :

- ZOOM Configuration (description de l'équipement et des capteurs, configuration des prises de mesure)
- ZOOM Application (prise des mesures manuelles, acquittement des alarmes, affichage des résultats, surveillance de l'état de l'équipement, etc.).

## **3.2 Le poste de travail**

Le poste de travail est un ordinateur qui se connecte à ZOOM Server via un réseau Ethernet, et sur lequel est installé :

- ZOOM Configuration (description de l'équipement et des capteurs, configuration des prises de mesure)
- ZOOM Application (prise des mesures manuelles, acquittement des alarmes, affichage des résultats, surveillance de l'état de l'équipement, etc.).

## <span id="page-6-1"></span>**4. DÉSINSTALLATION D'UNE ANCIENNE VERSION DU LOGICIEL ZOOM**

Le logiciel ZOOM ne se met pas automatiquement à jour vers une version plus récente. Lorsqu'une version antérieure de ZOOM est déjà installée, trois opérations sont nécessaires avant d'installer la nouvelle version de ZOOM :

- Une sauvegarde de la base de données est recommandée ;
- Tous les services ZOOM (y compris ZOOM Server) et les programmes d'interface utilisateur doivent être arrêtés ;
- Le logiciel ZOOM existant doit être désinstallé.

S'il s'agit d'une première installation, passez directement à la section 5. [INSTALLATION](#page-8-1) DU LOGICIEL ZOOM [7.4,](#page-8-1) en page 9.

#### **Information importante**

• Vous pouvez utiliser ZOOM 7.4 pour importer et mettre à jour une base de données qui a été enregistrée en tant que copie de sauvegarde avec ZOOM version 6 ou ultérieure. Les bases de données enregistrées avec une version antérieure à ZOOM version 6 ne peuvent pas être importées et nécessitent une conversion.

<u>|</u>

• Une clé de produit d'une version antérieure de ZOOM peut être utilisée pour installer la version 7.4 de ZOOM. L'installation de la version 7.4 de ZOOM avec une clé de produit d'une version antérieure fournira toutes les améliorations et correctifs offerts par la dernière version du logiciel ZOOM. Cependant, les fonctionnalités supplémentaires introduites avec les versions ultérieures ne seront pas accessibles.

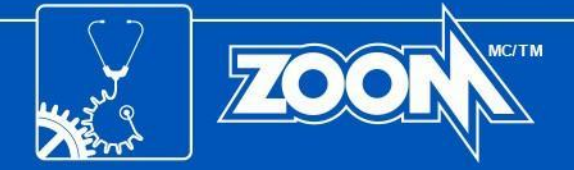

• Les détenteurs d'une clé de produit pour ZOOM version 7.2 ou 7.3 peuvent utiliser leur clé de produit existante, tandis que les détenteurs d'une clé de produit pour ZOOM version 7.1 ou antérieure doivent obtenir une clé de produit spéciale (contactez VibroSystM).

## <span id="page-7-0"></span>**4.1 Sauvegarde de la base de données**

Avant de désinstaller une version logicielle existante, il est recommandé de faire une copie de sauvegarde de la base de données.

Pour ZOOM versions 6 et ultérieures, une sauvegarde peut être effectuée maintenant, ou ZOOM Setup le fera pour vous plus tard (voir la section 6. [ASSISTANT](#page-16-0) DE MISE À JOUR ZOOM, en page 17).

La procédure pour créer une sauvegarde de la base de données dépend de la version de ZOOM utilisée :

- ZOOM version 7.1 et ultérieures.
- ZOOM version 7.0 et antérieures.

#### <span id="page-7-1"></span>**4.1.1 Sauvegarde de la base de données avec ZOOM versions 7.1 et antérieures**

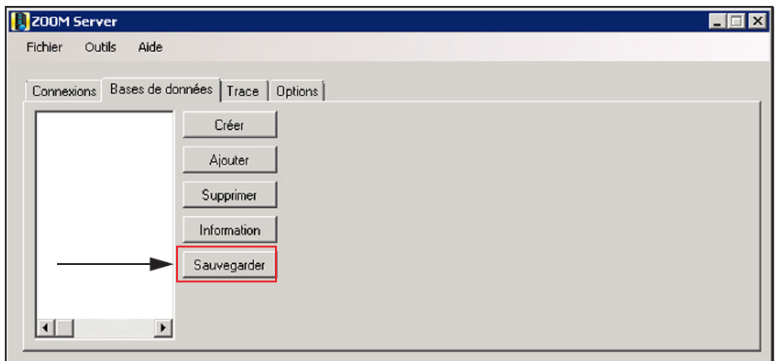

1. Utilisez ZOOM Server pour effectuer une sauvegarde de la ou des bases de données. Ouvrez l'onglet **Base de données**, sélectionnez une base de données et cliquez sur **Sauvegarder**.

**VIBROSYSTM.** 

Un assistant s'ouvrira et vous guidera tout au long de la procédure de sauvegarde. Pour plus de détails, veuillez vous référer à l'**aide en ligne** (F1) du logiciel ZOOM.

#### <span id="page-7-2"></span>**4.1.2 Sauvegarde de la base de données avec ZOOM versions 7.0 et antérieures**

Avec ZOOM version 7.0 ou antérieure, la sauvegarde de la base de données est une opération manuelle.

- Pour les bases de données Sybase, copiez simplement les fichiers .DB et .LOG.
- Pour les bases de données Microsoft SQL Server, consultez l'annexe A ou contactez votre administrateur de base de données.
- Pour les bases de données Oracle®, consultez votre administrateur Oracle pour obtenir de l'aide.

#### <span id="page-7-3"></span>**4.2 Arrêt du logiciel ZOOM**

Vous pouvez arrêter chaque service ZOOM en cours d'exécution via l'interface graphique du service ZOOM correspondant (interface utilisateur graphique), ou vous pouvez utiliser **le Gestionnaire des tâches** de Windows pour terminer les tâches.

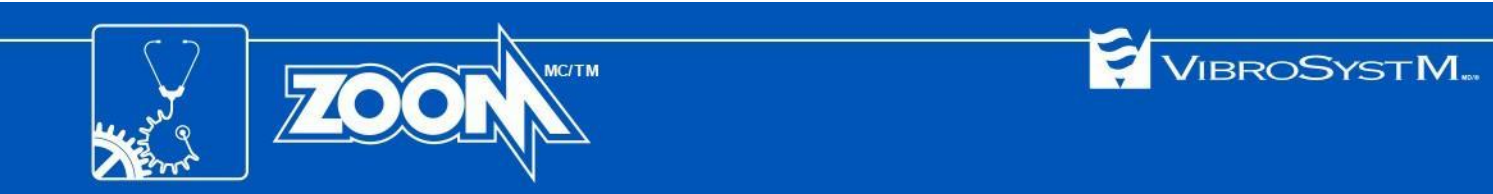

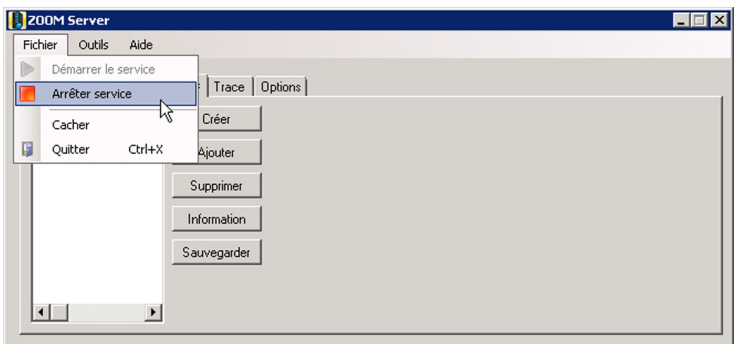

- 1. Pour arrêter un service ZOOM, ouvrez l'interface graphique correspondante et sélectionnez **Fichier > Arrêter service**
- 2. Pour fermer l'interface graphique, sélectionnez **Fichier > Quitter**.

### **Information importante**

• Un simple clic sur le bouton **X** ne fermera que l'interface graphique. Le service continuera de fonctionner en arrière-plan.

## <span id="page-8-0"></span>**4.3 Désinstallation d'une version ZOOM précédente**

- Désinstallez le logiciel ZOOM existant depuis le **Panneau de configuration** de Windows.
- Si la version existante de ZOOM est 6.2 ou 6.4, désinstallez **Crystal Report pour .NET Framework 2.0 (x86)**.

## <span id="page-8-1"></span>**5. INSTALLATION DU LOGICIEL ZOOM 7.4**

Avant d'installer le logiciel ZOOM, Microsoft **.NET Framework 3.5** doit être installé. Cela s'applique à la fois au serveur et au poste de travail.

## <span id="page-8-2"></span>**5.1 Installation de Microsoft .NET Framework 3.5**

Si ZOOM version 7.0 ou antérieure a déjà été installé, alors Microsoft **.NET Framework 3.5** est déjà installé, et vous pouvez passer directement à la section 5.2 [Installation](#page-14-0) du logiciel ZOOM, en page 15.

Si c'est une première installation du logiciel ZOOM, selon la version de Windows utilisée, l'installation de Microsoft .NET Framework 3.5 est soit automatique, soit nécessite une intervention de l'utilisateur.

#### <span id="page-8-3"></span>**5.1.1 Avec Windows Server 2008 ou Windows 10**

NET Framework 3.5 est automatiquement installé lors de l'installation du logiciel ZOOM. Une connexion Internet valide est nécessaire pour installer .NET Framework 3.5 sur Windows 10. Contactez votre administrateur réseau pour obtenir de l'aide si nécessaire. Vous pouvez passer à la section 5.2 [Installation](#page-14-0) du [logiciel](#page-14-0) ZOOM, en page 15.

#### <span id="page-8-4"></span>**5.1.2 Avec Windows 8**

Une connexion Internet valide est nécessaire pour installer .NET Framework 3.5 sur Windows 8. Contactez votre administrateur réseau pour obtenir de l'aide si nécessaire. Pour installer .NET Framework 3.5, procédez comme suit :

- Appuyez sur la touche **Windows** pour ouvrir l'écran de démarrage.
- Faites un clic droit sur l'arrière-plan, sélectionnez **Toutes les applications**, puis **Panneau de configuration**.

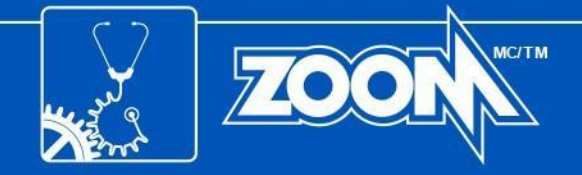

- Sélectionnez **Programmes et fonctionnalités ,** puis **Activer ou désactiver les fonctionnalités Windows**.
- Dans la fenêtre **Fonctionnalités Windows**, sélectionnez **.NET Framework 3.5 (inclut .NET 2.0 et 3.0)** et cliquez sur **OK**. Windows poursuivra ensuite le processus de téléchargement et d'installation.

#### <span id="page-9-0"></span>**5.1.3 Avec Windows Server 2012, Windows Server 2016, ou Windows Server 2019**

.NET Framework 3.5 doit être installé en tant que fonctionnalité. Le disque d'installation de Windows Server est nécessaire pour effectuer la procédure suivante :

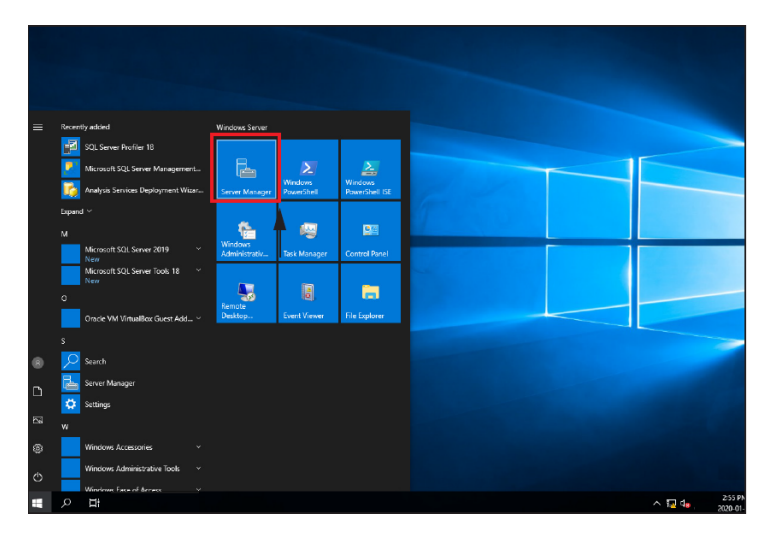

**Res. Server Manage**  $\overline{a}$  $\overline{\mathbf{x}}$  $\left(\widehat{\blacklozenge}\right)$ Server Manager • Local Server ∍ ∕ Help q  $\circledR$  $\circledR$  $\widehat{\mathbf{v}}$ File and Sto **Services ROLES AND FEATURES**  $TASKS$ Filte  $\odot$ taniar Name Type Dath .<br>NET Framework 4.7 Features\WCl LOGSVR2019V WCF Servic LOGSVR2010V **TCP Port Sharing** NET Framework 4.7 Featurer WCL Feature LOGSVR2019V .NET Framework 3.5 Features Feature .NET Framework 3.5 Features .NET Framework 3.5 (include: NET 2.0 and 3.0) Feature .<br>NET Framework 3.5 Features\.NE LOGSVR2019V LOGSVR2010V File and Storage Services File and Storage Services **Reduction** LOGSVR2019V **Storage Services** Role Service File and Storage Services\Stora

1. Ouvrez le gestionnaire de serveur.

VIBROSYSTM.

2. Dans la fenêtre **Gestionnaire de serveur**, sélectionnez l'onglet **Serveur local** sur la gauche.

Dans la section **RÔLES ET FONCTIONNALITÉS**, vérifiez si .NET Framework 3.5 est installé.

Si .NET Framework 3.5 est installé, passez à la section 5.2 [Installation](#page-14-0) du logiciel ZOOM, en page 15.

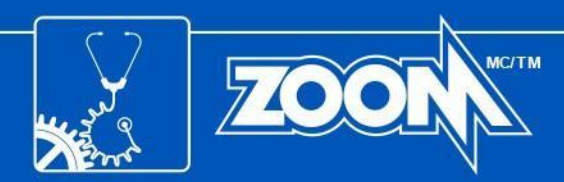

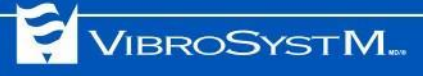

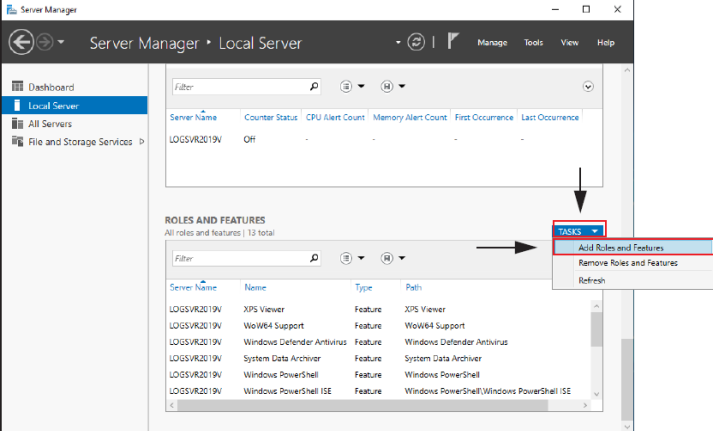

 $\times$ 

3. Si .NET Framework 3.5 n'est pas installé, cliquez sur **TÂCHES** et dans la liste déroulante, sélectionnez **Ajouter des rôles et des fonctionnalités**.

4. Si la fenêtre **Avant de commencer** s'affiche, cliquez sur **Suivant**.

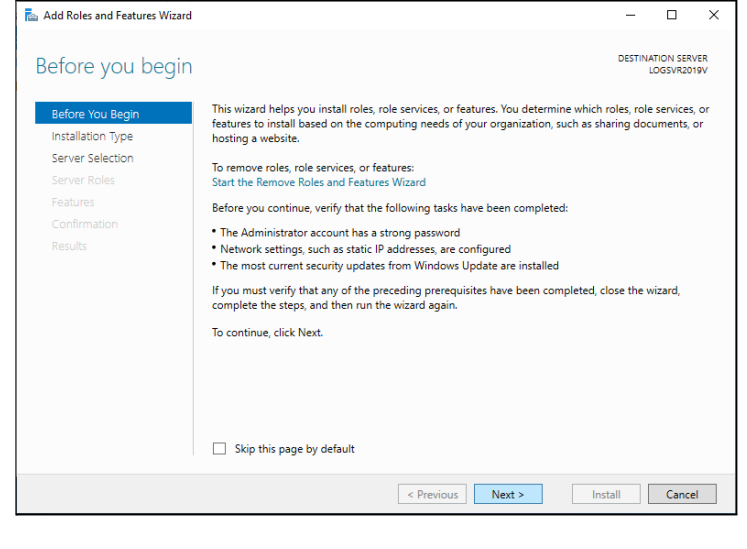

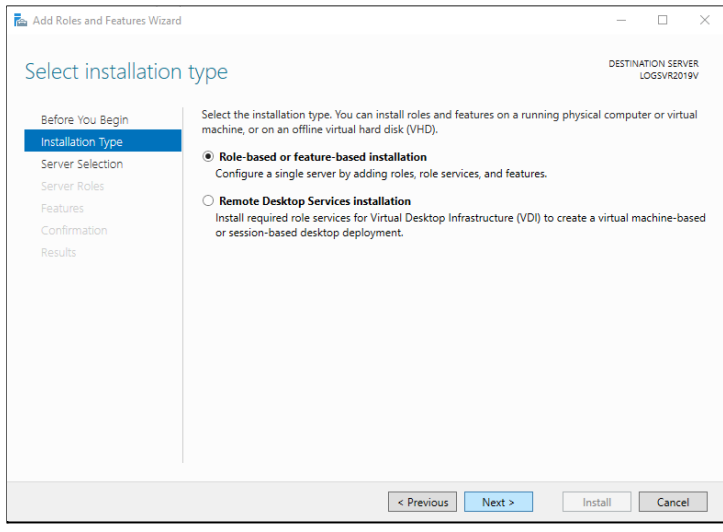

5. Ensuite, dans la fenêtre **Type d'installation**, sélectionnez l'option **Installation basée sur un rôle ou une fonctionnalité**, puis cliquez sur **Suivant**.

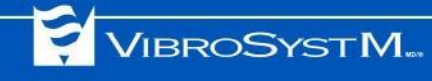

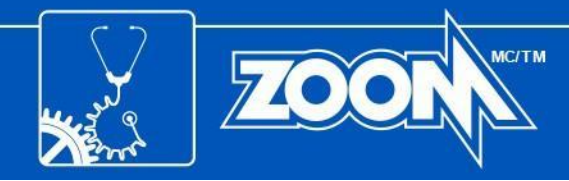

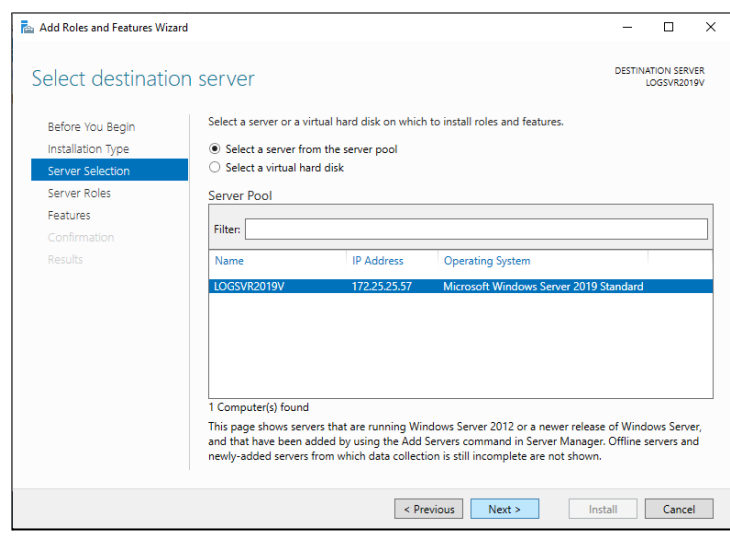

- Te Add Roles and Features Wizard  $\Box$  $\times$  $\sim$ DESTINATION SERVER Select server roles Select one or more roles to install on the selected server. Refore You Regin Installation Type Roles Description Server Selection Active Directory Certificate Services<br>Active Directory Domain Services<br>Active Directory Federation Services<br>Active Directory Ederation Services<br>Active Directory Rights Management Services<br>Device Health Attestation Active Directory Certificate Services (AD CS) is used to create certification authorities and related related to explicit and the state of the services that allow you to issue<br>and manage certificates used in a<br>variety of applications. Features **DHCP Server DNS** Server **Fax Serve** ■ Fax Server<br>
■ File and Storage Services (1 of 12 installed)<br>
■ Host Guardian Service<br>
■ Hyper-V<br>
Network Policy and Access Services<br>
■ Print and Document Services<br>
■ Print and Document Services **Remote Access** Remote Desktop Services **Volume Activation Services** Web Server (IIS) Windows Deployment Services<br>Windows Deployment Services<br>Windows Server Update Services Revious Next > Install Cancel
- Add Roles and Features Wizard  $\Box$  $\times$  $\sim$ DESTINATION SERVER Select features Select one or more features to install on the selected server. Before You Begin Installation Type Features Description  $\boxed{\blacksquare}$  MET Framework 3.5 Features<br>  $\boxed{\blacksquare}$  MET Framework 3.5 (includes MET 2.0 and 3.0)<br>  $\Box$  HTP Activation<br>  $\lozenge$  MET Framework 4.7 Features (2 of 7 installed)<br>  $\lozenge$  MeT Framework 4.7 Features (2 of 7 installed) NET Framework 3.5 combines the<br>power of the .NET Framework 2.0<br>APIs with new technologies for<br>building applications that offer<br>appealing user interfaces, protect<br>pour customers' personal identity<br>information, enable seamle Server Selection Server Roles Features Confirmation secure communication, and provide<br>the ability to model a range of **BranchCache**<br>Client for NFS business processes. Containers Data Center Bridging Direct Play ] Direct Play<br>] Fahanced Storage<br>] Failover Clustering<br>] Group Policy Management<br>] Host Guardian Hyper-V Support<br>] I/O Quality of Service<br>| IIS Hostable Web Core  $\prec$  Previous  $\boxed{\quad \text{Next} \geq \quad}$ **Example 1** Separate Lange 1 Cancel

6. Dans la fenêtre **Sélection le serveur**, choisissez **Sélectionner un serveur du pool de serveurs**. Dans la liste Pool de serveurs, sélectionnez le serveur pour lequel des rôles et fonctionnalités doivent être installés, puis cliquez sur le bouton **Suivant**.

7. Dans la fenêtre **Rôles de serveurs**, cliquez sur le bouton **Suivant**.

8. Dans la fenêtre **Fonctionnalités**, sélectionnez **.NET Framework 3.5 (inclut .NET 2.0 et 3.0)** et cliquez sur le bouton **Suivant**.

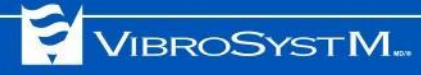

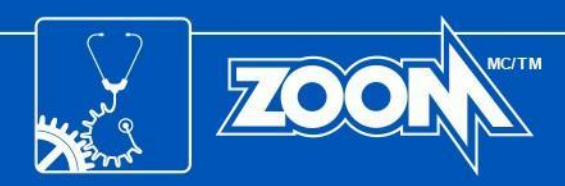

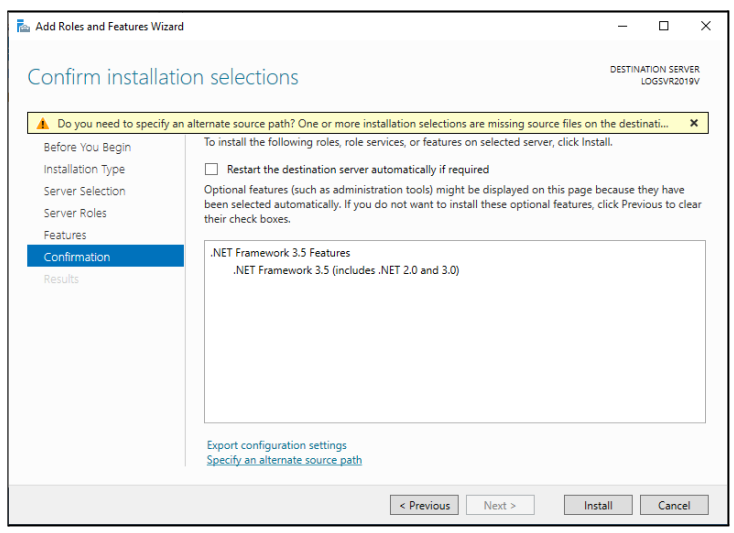

9. Dans la fenêtre de **confirmation**, cliquez sur **Spécifier un autre chemin source**.

Si l'ordinateur dispose d'une connexion Internet, passez à l'étape 12.

#### Add Roles and Features Wizard

#### Specify Alternate Source Path

Some servers might not have all source files available to add all roles, role services, or features. The source files might not have been installed, or might have been removed by users after the operating system was installed.

 $\times$ 

OK Cancel

If the server on which you want to install roles or features does not have all required source files, the server can try to get files by using Windows Update, or from a location that is specified by Group Policy.

You can also specify an alternate path for the source files, if the destination server does not have them. The source path or file share must grant Read permissions either to the Everyone group (not recommended for security reasons), or to the computer (local system) account of the destination server; granting user account access is not sufficient.

The following are examples of a valid source file path where the destination server is the local server, and where the E: drive contains the Windows Server installation media

Source files for .NET Framework 3.5 Features are not installed as part of a typical installation, but are available in the side-by-side store (SxS) folder: E:\Sources\SxS\

Source files for other features are available in the Install.wim file. Add the WIM: prefix to the path, and a suffix to indicate the index of the image from which to get source files. In the following example, the index is 4: WIM:E:\Sources\Install.wim:4

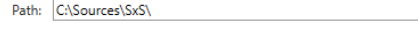

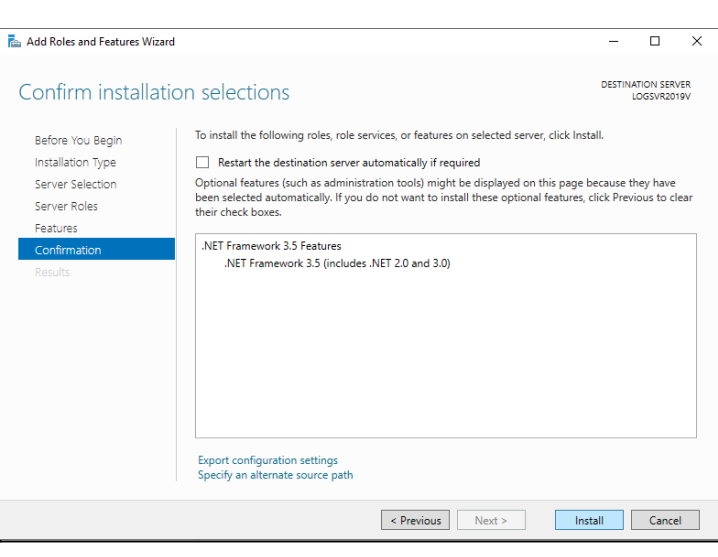

10. Dans le **Chemin** champ, saisissez le chemin du dossier : **D:\Sources\SxS** (changez **D** pour la lettre de lecteur du lecteur dans lequel le disque d'installation de Windows Server est placé ) et cliquez sur **OK**.

11. Cliquez sur **Installer** pour terminer le processus d'installation.

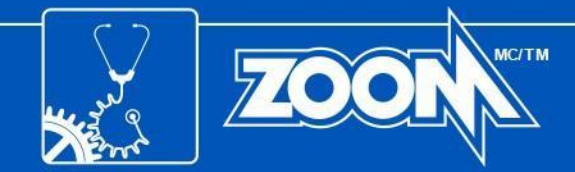

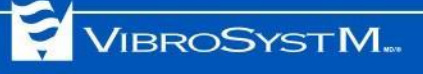

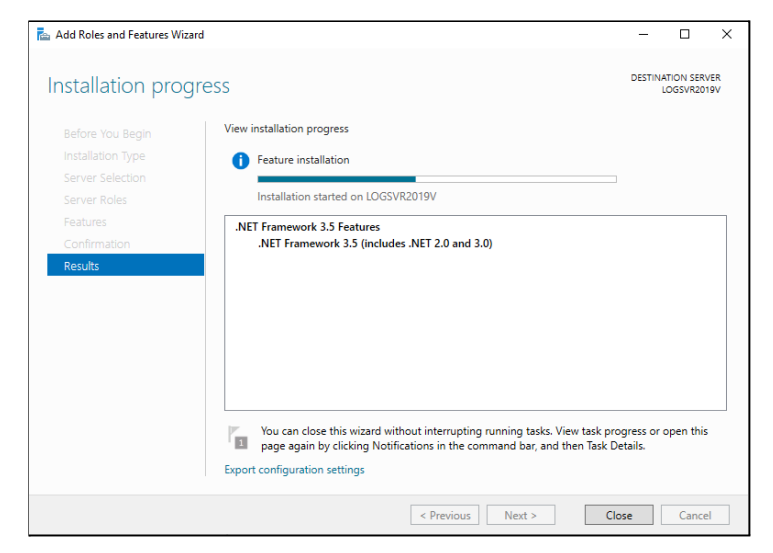

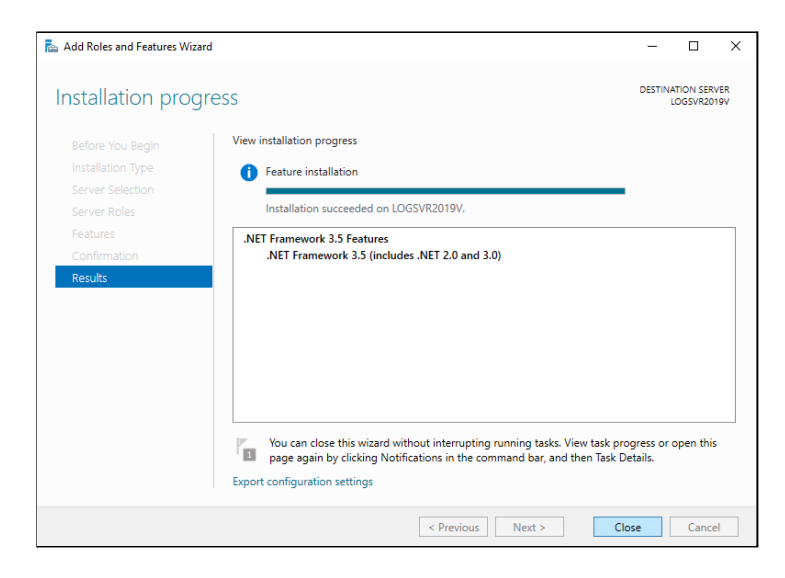

12. Une fenêtre de progression de l'installation s'affiche. Attendez le dernier message.

13. Lorsque le dernier message s'affiche, cliquez sur **Fermer**.

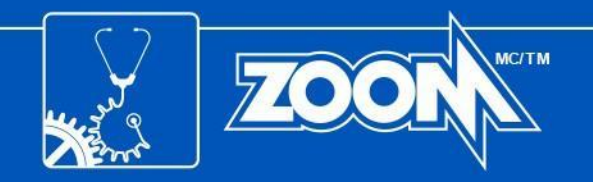

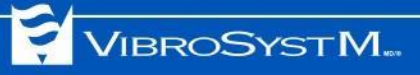

## <span id="page-14-0"></span>**5.2 Installation du logiciel ZOOM**

Maintenant que toute version précédente du logiciel ZOOM a été supprimée et que .NET Framework 3.5 est confirmé en tant que fonctionnalité active, il est désormais possible d'installer le nouveau logiciel ZOOM.

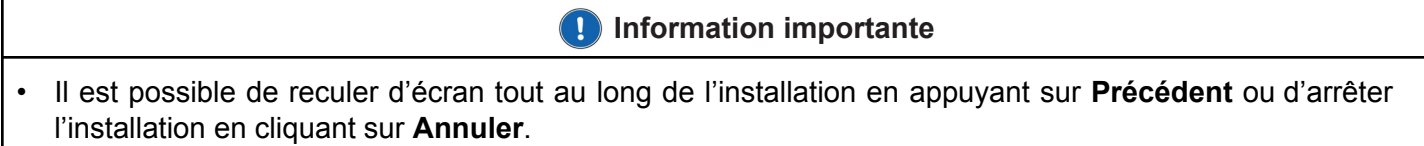

Cette procédure s'applique à l'installation sur le serveur comme sur les postes de travail.

1. Cliquez sur le fichier exécutable ZOOM téléchargé ou insérez le disque d'installation dans le plateau, et un assistant d'installation devrait se lancer automatiquement.

Si l'assistant d'installation ne se lance pas automatiquement, parcourez le disque d'installation et lancez manuellement **ZOOM\_Setup.exe à** partir du répertoire ZOOM Suite.

Sélectionnez la langue souhaitée et cliquez sur **OK**.

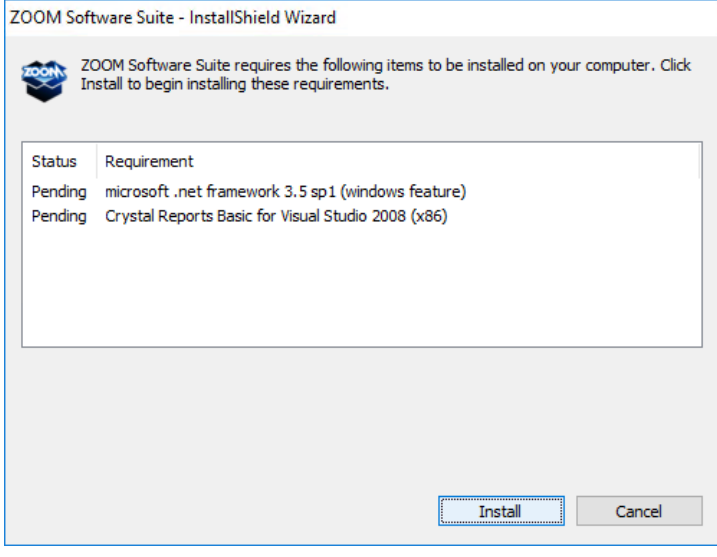

2. Lors de l'installation sur un ordinateur fonctionnant avec Windows Server 2008 ou Windows 10, une fenêtre vous invite à installer les éléments Crystal Reports Basic et/ou Microsoft .NET Framework 3.5. Cliquez sur **Installer**.

- 3. L'assistant InstallShield vous invitera au début du processus d'installation, cliquez sur **Suivant** pour continuer.
- 4. Assurez-vous de lire le contrat de licence. Cliquez sur **Suivant** pour confirmer que vous avez lu et accepté les conditions.
- 5. Saisissez un nom de projet et d'entreprise, suivis de la clé de produit à 36 caractères qui a été envoyée par e-mail ou située au dos de l'emballage du CD. Une fois la clé de produit saisie, cliquez sur **Suivant**.

**Information importante**

• Si une clé de produit pour une version antérieure à 7.4 est utilisée, un avertissement apparaîtra pour vous informer que certaines fonctionnalités introduites avec une version ultérieure ne seront pas disponibles.

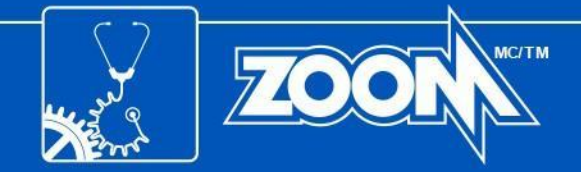

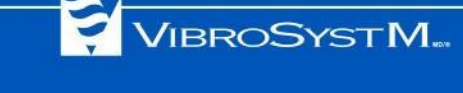

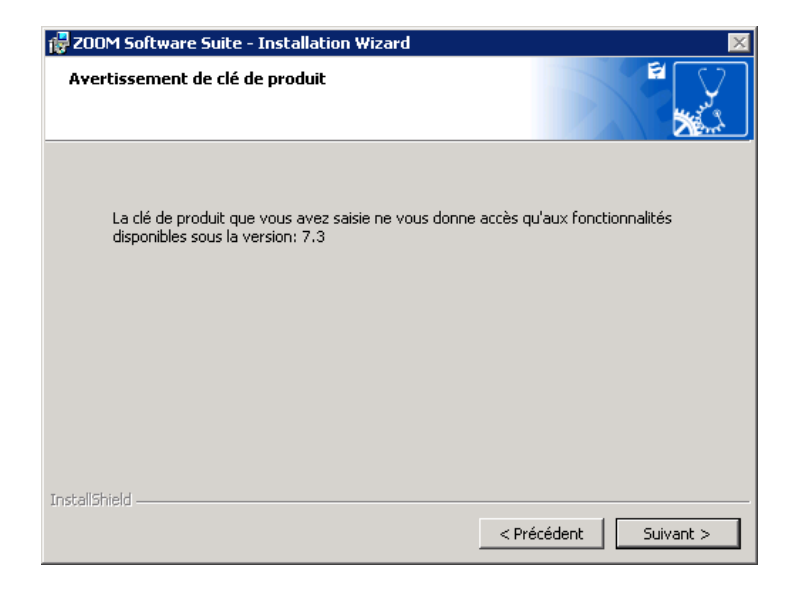

Si vous voyez ce message mais que vous avez acheté une clé de produit ZOOM 7.4, cliquez sur **Retour** et entrez votre clé de produit ZOOM 7.4. Sinon, cliquez sur **Suivant** pour installer une version limitée sans les nouvelles fonctionnalités de ZOOM 7.4.

- 6. Un dossier de destination est proposé par défaut. Cliquez sur **Suivant** pour accepter ce choix ou sur **Modifier...** pour sélectionner un autre dossier de destination.
- 7. Dans la fenêtre **Type d'installation**, sélectionnez le choix approprié :
	- Pour un serveur : sélectionnez **Serveur**.
	- Pour un poste de travail : sélectionnez **Poste de travail**.

Une fois la sélection terminée, cliquez sur **Suivant** pour continuer.

- 8. Dans la fenêtre **Type d'installation**, sélectionnez le choix approprié :
	- **Recommandé**: Installe, par défaut, tous les composants achetés.
	- **Personnalisé pour les utilisateurs avancés**: Permet de spécifier, parmi les composants achetés, lesquels installer. Cliquez sur **Suivant** et sélectionnez les composants à installer.

Une fois la sélection terminée, cliquez sur **Suivant** pour continuer.

- 9. Le logiciel ZOOM est maintenant prêt à être installé. Cliquez sur **Installer** pour continuer. Cela peut prendre plusieurs minutes.
- 10. Félicitations, le logiciel ZOOM est maintenant installé. Cliquez sur **Terminer** pour fermer l'assistant InstallShield.
- 11. Une série d'icônes a été installée sur le bureau. Chaque icône représente l'une des applications logicielles ou des services de ZOOM.
	- **Pour un poste de travail**: L'installation est maintenant terminée.
	- **Pour le serveur**: passez à la section 6. [ASSISTANT](#page-16-0) DE MISE À JOUR ZOOM, en page 17.

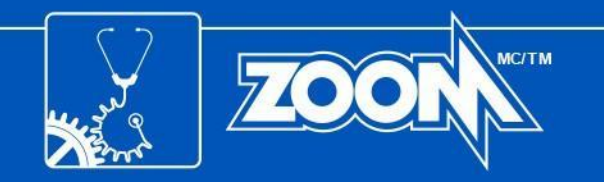

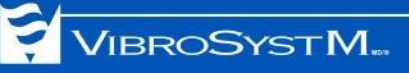

## <span id="page-16-0"></span>**6. ASSISTANT DE MISE À JOUR ZOOM**

Une fois l'installation du logiciel ZOOM terminée, l'**assistant de mise à jour ZOOM démarre** automatiquement.

## <span id="page-16-1"></span>**6.1 Mise à jour assistée de la base de données et de l'équipement**

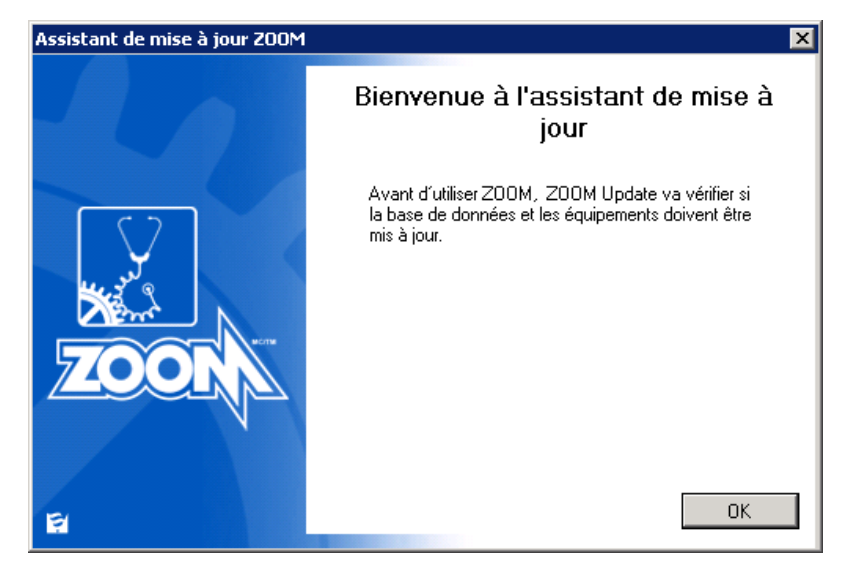

1. L'assistant de mise à jour ZOOM démarre avec un message d'ouverture. Cliquez sur **OK** pour commencer le processus de mise à jour.

2. Si le module de passerelle de communication OPC est installé, la fenêtre Windows Security for OPC s'affiche. Vous devez vérifier la sécurité de Windows et ajuster les paramètres si nécessaire. Pour plus de détails, reportez-vous à l'aide en ligne du logiciel ZOOM (F1). Une fois la configuration de la sécurité Windows terminée, cliquez sur **Fermer**.

> *Remarque : si le module de passerelle de communication OPC n'est pas installé, cette fenêtre ne s'affiche pas et l'assistant de mise à jour ZOOM passe directement à l'étape 3.*

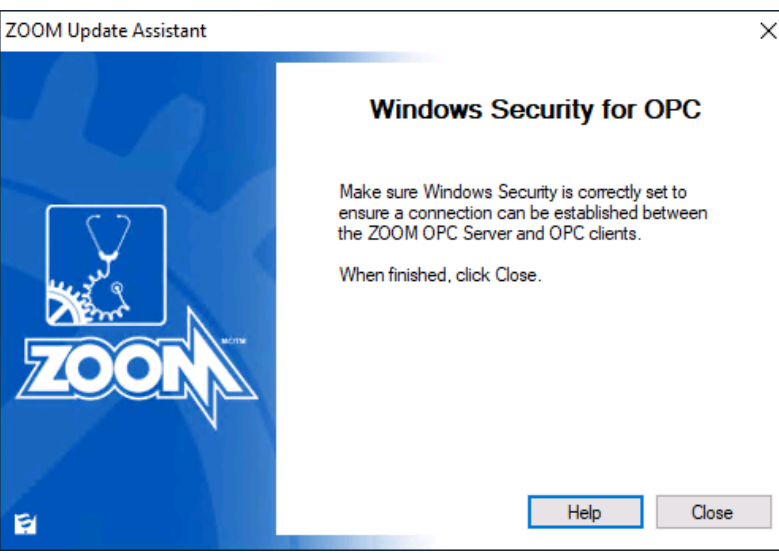

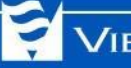

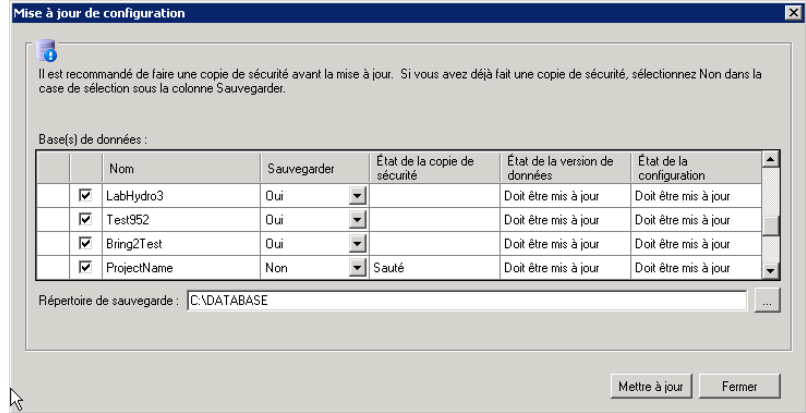

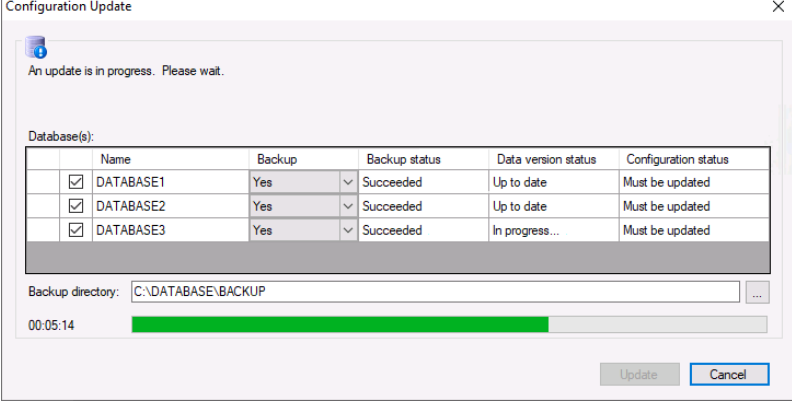

3. La fenêtre Mise à jour de la configuration affiche les bases de données connectées au serveur ZOOM.

*Remarque : S'il s'agit d'une première installation ou si votre ancienne base de données est antérieure à ZOOM 6, cette fenêtre ne s'affiche pas. Passez à la section 6.2 Aucune [configuration](#page-20-0) active ou valide [trouvée](#page-20-0), en page 21.*

Les bases de données qui nécessitent une mise à jour sont automatiquement sélectionnées (coche noire dans la première colonne).

ZOOM Update sauvegardera les bases de données si l'option **Oui** est sélectionnée dans la colonne Sauvegarde. Si la sauvegarde a déjà été effectuée ou si une sauvegarde n'est pas nécessaire, sélectionnez l'option **Non** pour la base de données correspondante.

Après avoir sélectionné l'option de sauvegarde pour chaque base de données, sélectionnez un répertoire de base de données valide et cliquez sur **Mettre à jour** pour continuer.

4. La sauvegarde et la mise à jour des bases de données selon les options sélectionnées peuvent prendre plusieurs minutes. Une minuterie et une barre de progression indiquent la progression.

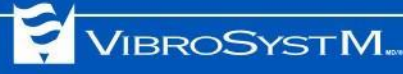

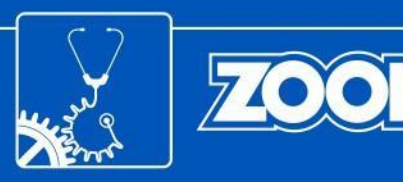

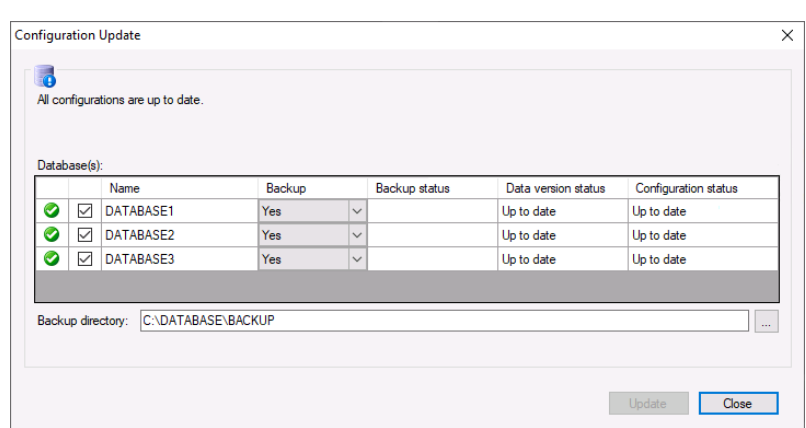

5. Lorsque la sauvegarde et mise à jour d'une base de données est terminée, une coche verte apparaît à gauche pour confirmer que l'opération a réussi. Lorsque la procédure de sauvegarde et mise à jour est terminée pour toutes les bases de données, cliquez sur **Fermer**.

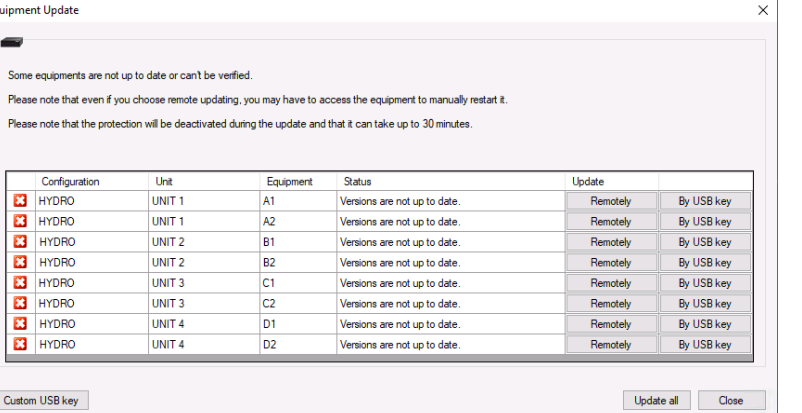

6. L'assistant de mise à jour ZOOM procède ensuite à la mise à jour de l'équipement, en vérifiant que les unités d'acquisition sont à jour.

A cette étape, si certains équipements ne sont pas à jour, vous pouvez choisir entre différentes méthodes de mise à jour.

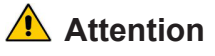

- NE PAS éteindre ou débrancher l'équipement pendant le processus de mise à jour. Cela pourrait endommager définitivement l'équipement.
- La protection de l'unité sera temporairement désactivée pendant le processus de mise à jour.
- Si l'équipement est en version 7.1 ou antérieure, il ne peut être mis à jour que par clé USB.

Méthodes de mise à jour disponibles :

- Pour mettre à jour à distance un équipement spécifique connecté, cliquez sur le bouton **À distance** correspondant.
- Pour mettre à jour à distance tous les équipements connectés, cliquez sur le bouton **Tout mettre à jour**, en bas à droite. La mise à jour peut prendre jusqu'à 30 minutes.
- Pour mettre à jour manuellement un équipement particulier au moyen d'une clé USB, cliquez sur le bouton **Par clé USB** correspondant. Si vous choisissez cette méthode, reportez-vous à la section 7. MISE À JOUR MANUELLE DE [L'ÉQUIPEMENT,](#page-21-0) en page 22.
- Le bouton **Clé USB personnalisée** est réservé aux utilisateurs avancés uniquement. Pour plus de détails, reportez-vous à l'aide en ligne du logiciel ZOOM (F1).

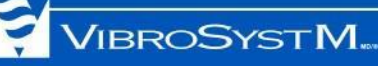

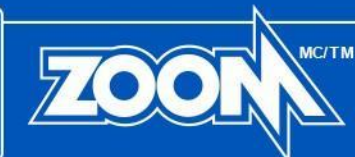

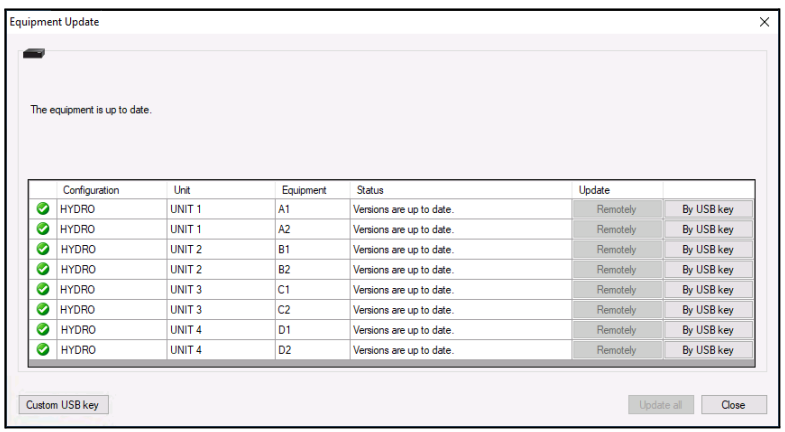

7. Après la mise à jour d'un équipement par l'une des méthodes décrites ci-dessus, une coche verte apparaît à gauche pour confirmer que l'opération a réussi. Lorsque la procédure de mise à jour est terminée pour tous les équipements, cliquez sur **Fermer**.

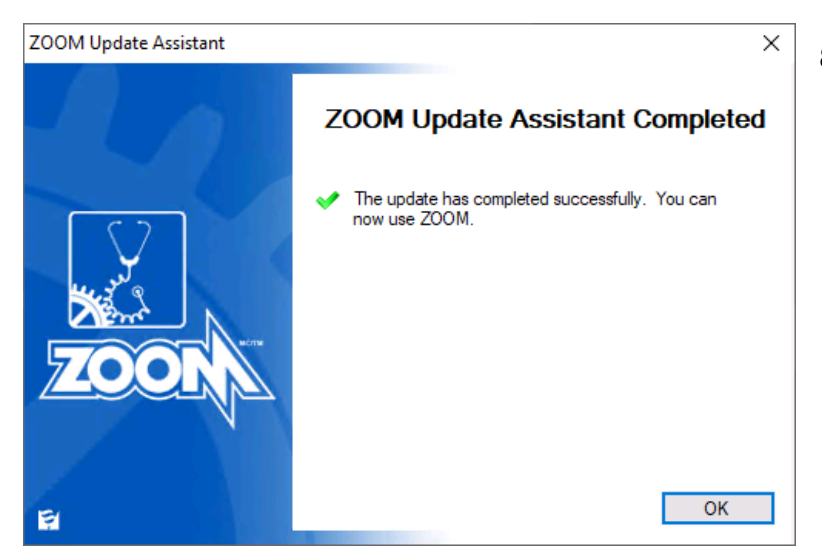

8. Si toutes les bases de données et tous les équipements sont à jour, l'assistant de mise à jour ZOOM affiche une fenêtre de confirmation avec une coche verte, indiquant que le système est prêt à être utilisé. Cliquez sur **OK** pour quitter le programme Assistant de mise à jour ZOOM et quitter la fenêtre de mise à jour ZOOM.

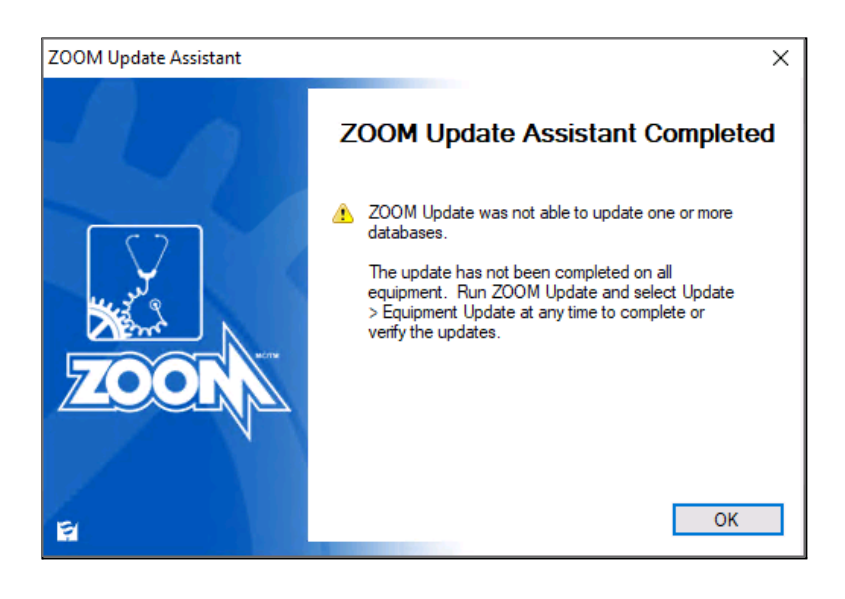

Si une base de données ou un équipement n'a pas été correctement mis à jour, l'assistant de mise à jour ZOOM affiche une fenêtre de confirmation avec un avertissement. Cliquez sur **OK** pour quitter le programme **Assistant de mise à jour** ZOOM.

Vous pouvez exécuter le programme **ZOOM Update** pour accéder à l'interface utilisateur et sélectionner **Mettre à jour les configurations** ou **Mettre à jour l'équipement**.

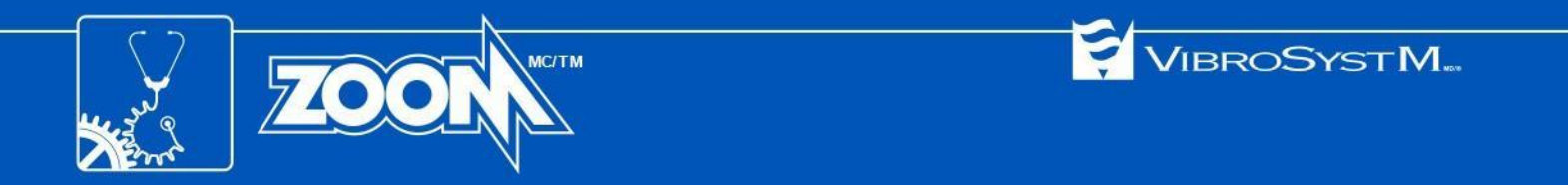

## <span id="page-20-0"></span>**6.2 Aucune configuration active ou valide trouvée**

Lors d'une première installation, ou si la base de données précédente est antérieure à ZOOM 6, l'assistant de mise à jour de ZOOM démarre avec une fenêtre **mise à jour d'équipement** annonçant : **Aucune configuration active ou valide trouvée**.

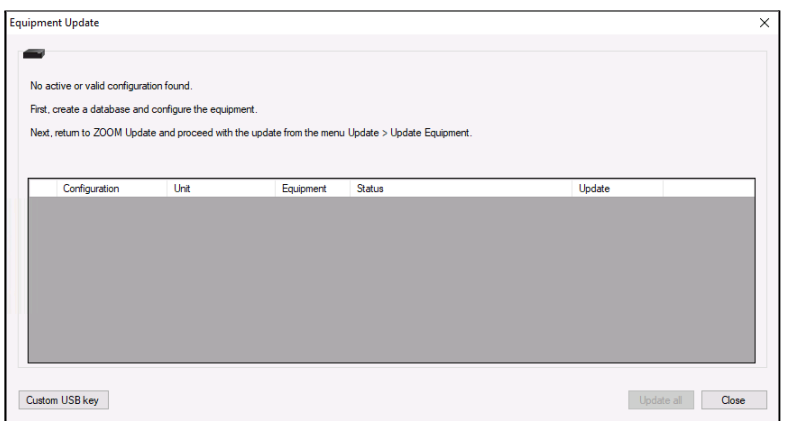

- Cliquez sur **Fermer** dans toutes les fenêtres suivantes, puis quittez ZOOM Update. Cela mettra alors fin au processus de mise à jour.
- Suivez les instructions pour créer une base de données et une configuration. Reportez-vous à l'aide en ligne du logiciel ZOOM (F1) pour plus d'information.

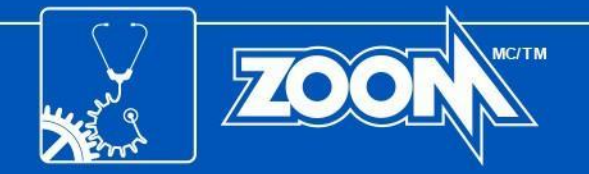

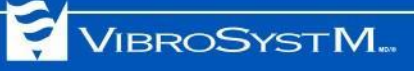

## <span id="page-21-0"></span>**7. MISE À JOUR MANUELLE DE L'ÉQUIPEMENT**

Cette procédure est requise lors de la mise à jour de l'équipement d'un système fonctionnant avec ZOOM version 7.1 ou antérieure, ou si vous souhaitez mettre à jour l'équipement manuellement. Cette procédure doit être appliquée aux unités d'acquisition ZPU™-5000, SFA-200™et PDA-200™, et nécessite l'insertion d'une clé USB dans le poste serveur.

**Information importante**

- Une clé USB doit être insérée dans le port USB du serveur avant de commencer la mise à jour.
- Si plusieurs composants de l'équipement doivent être mis à jour, ZOOM Update ne copiera pas tous les fichiers à la fois sur la même clé USB. Chaque mise à jour doit être effectuée individuellement.

La procédure de mise à jour manuelle de l'équipement est la suivante :

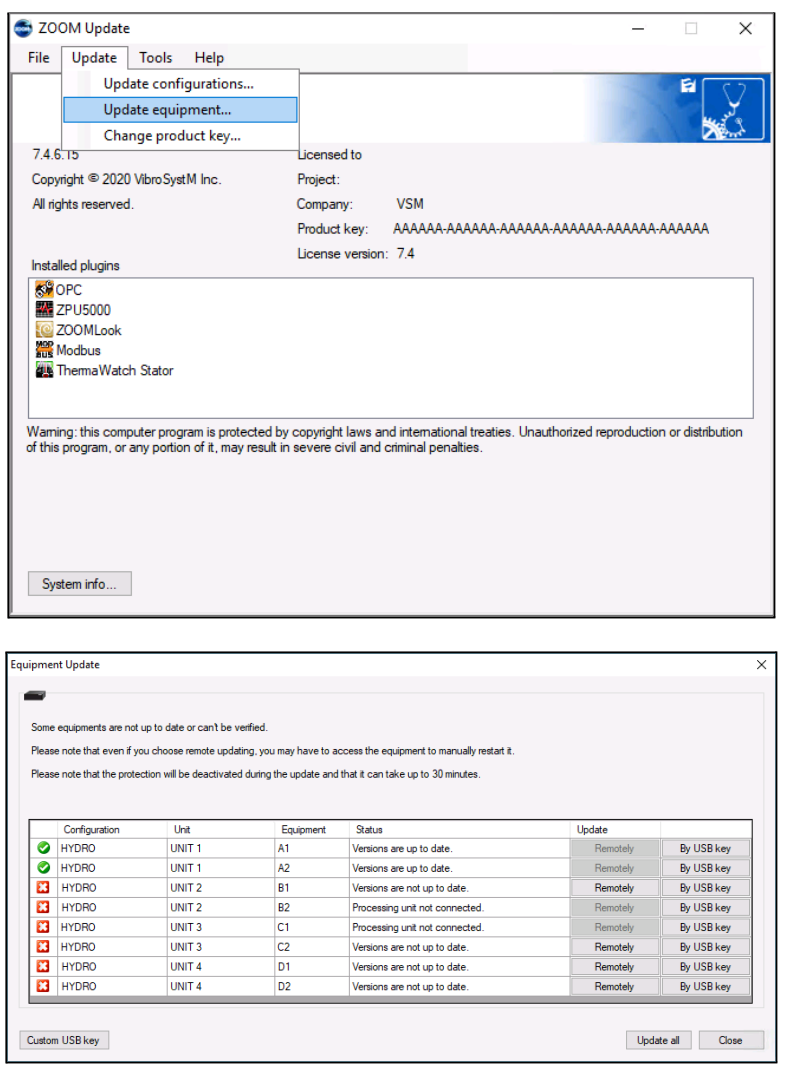

1. Placez une clé USB dans un port USB du poste serveur, cliquez sur l'**icône ZOOM Update** pour afficher l'interface utilisateur ZOOM Update, et sélectionnez **Mettre à jour > Mettre à jour l'équipement**.

2. Dans la fenêtre **Mise à jour des équipements**, toutes les unités d'acquisition faisant partie d'une configuration valide sont répertoriées avec leur statut. Sélectionnez un équipement que vous souhaitez mettre à jour manuellement, et cliquez sur le bouton **Par clé USB** correspondant dans la colonne de droite.

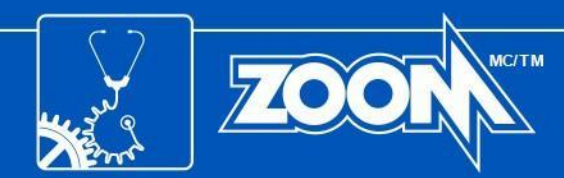

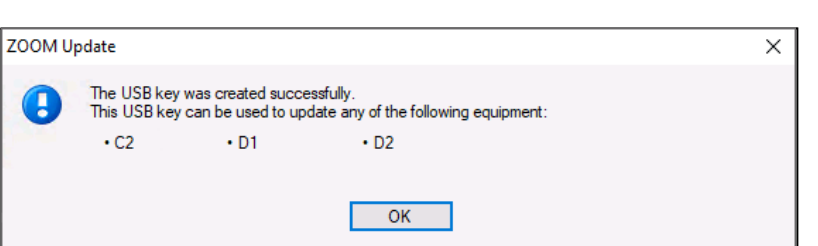

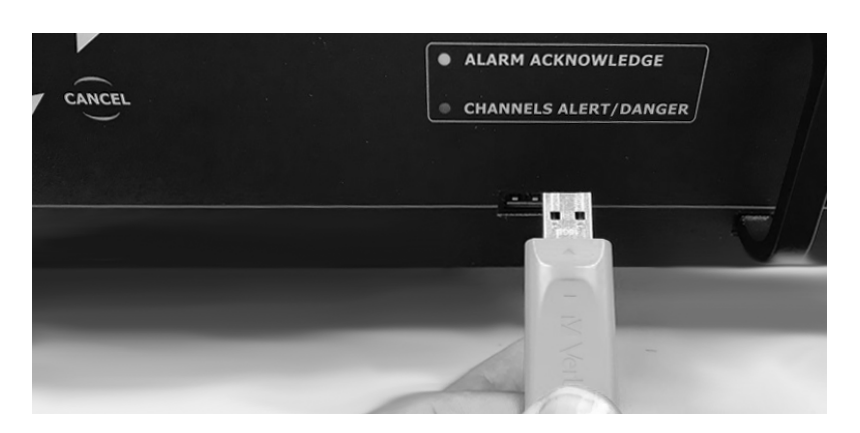

3. ZOOM Update copie le firmware nécessaire sur la clé USB, et une fois la copie terminée, une fenêtre de message s'affiche pour confirmer sur quelle(s) unité(s) d'acquisition la clé USB peut être utilisée. Cliquez sur **OK** pour continuer.

VIBROSYSTM.

- 4. Retirez la clé USB de la station serveur.
- 5. Insérez la clé USB dans le port USB de l'unité d'acquisition dont le firmware doit être mis à jour. La DEL **System OK** sur le panneau avant de l'unité d'acquisition clignote en jaune pendant la copie du firmware.
- 6. Retirez la clé USB une fois que la DEL **System OK** a cessé de clignoter. L'unité redémarrera automatiquement.

*Notez que sur les unités d'acquisition ZPU-5000, selon le nombre de modules nécessitant une mise à jour du firmware, le processus de mise à jour de l'équipement peut prendre jusqu'à 30 minutes.*

- 7. Si la clé USB s'applique à plusieurs unités d'acquisition (voir étape 3), répétez les étapes 5 et 6 pour chaque unité d'acquisition applicable.
- 8. Revenez à la fenêtre de **Mise à jour équipement** et répétez les étapes 2 à 7 pour chaque pièce d'équipement que vous devez mettre à jour manuellement.

Ceci termine le processus de mise à jour manuelle.

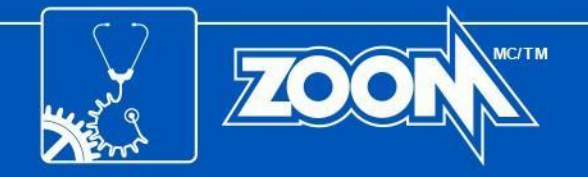

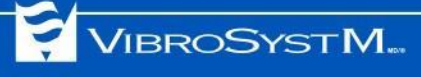

## <span id="page-23-0"></span>**ANNEXE A : PROCÉDURE DE SAUVEGARDE POUR MICROSOFT SQL SERVER**

- 1. Ouvrez SQL Server Management Studio.
- 2. Lorsque l'application démarre, une connexion est requise :
	- **Type de serveur**: Moteur de base de données
	- **Nom du serveur**: (local)
	- **Authentification**: Authentification Windows

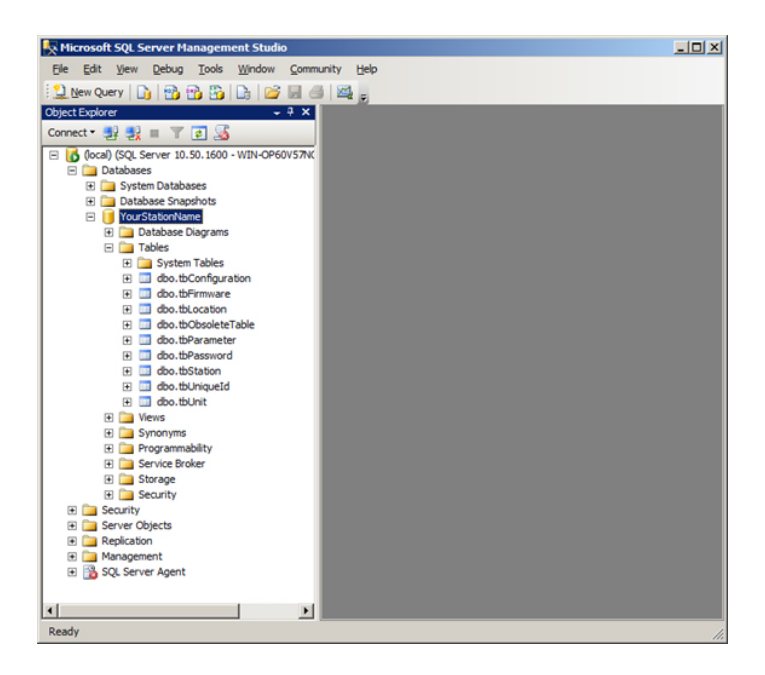

3. Développez le nœud Bases de données pour voir les bases de données existantes créées avec ZOOM Server.

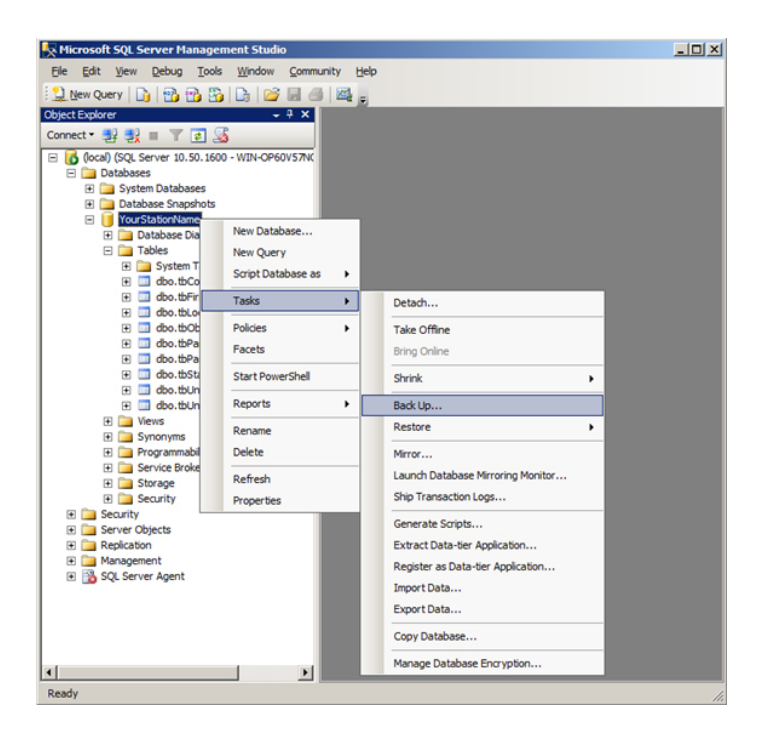

4. Pour sauvegarder une base de données, cliquez avec le bouton droit sur le nom de la base de données souhaitée dans la colonne de gauche, puis sélectionnez **Tâches > Sauvegarder...**.

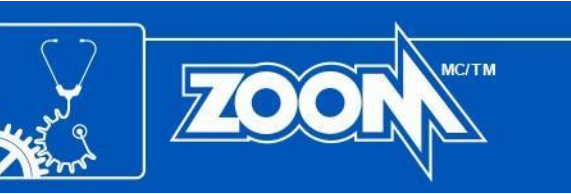

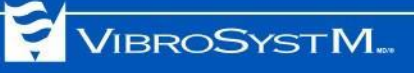

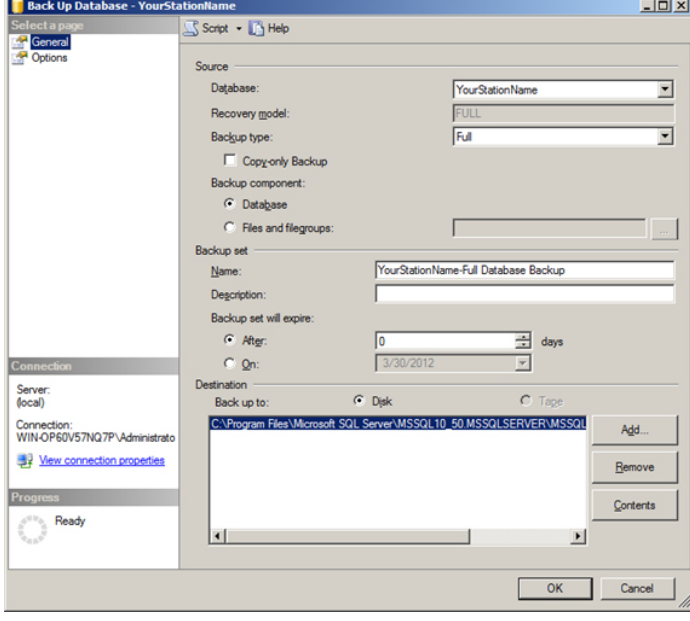

5. Dans la fenêtre **Sauvegarder la base de données**, regardez le chemin de destination pour savoir où le fichier de sauvegarde sera copié. Lorsque vous êtes prêt, cliquez sur **OK**. Une fois l'opération terminée, recherchez le fichier de sauvegarde dans le dossier de destination.

Ceci termine la procédure de sauvegarde pour SQL Server.

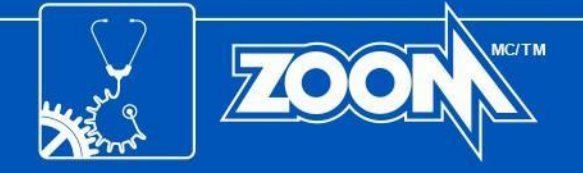

## <span id="page-25-0"></span>**ANNEXE B : PORTS LOCAUX SPÉCIFIQUES**

Le programme d'installation de ZOOM attribue automatiquement un numéro de port à chaque service ZOOM pour permettre les communications entrantes et sortantes. Les tableaux suivants répertorient ces numéros de port attribués et suggèrent des noms à utiliser pour chaque port lors de la configuration du pare-feu Windows.

#### **Tableau 1 : Règles de trafic entrant TCP**

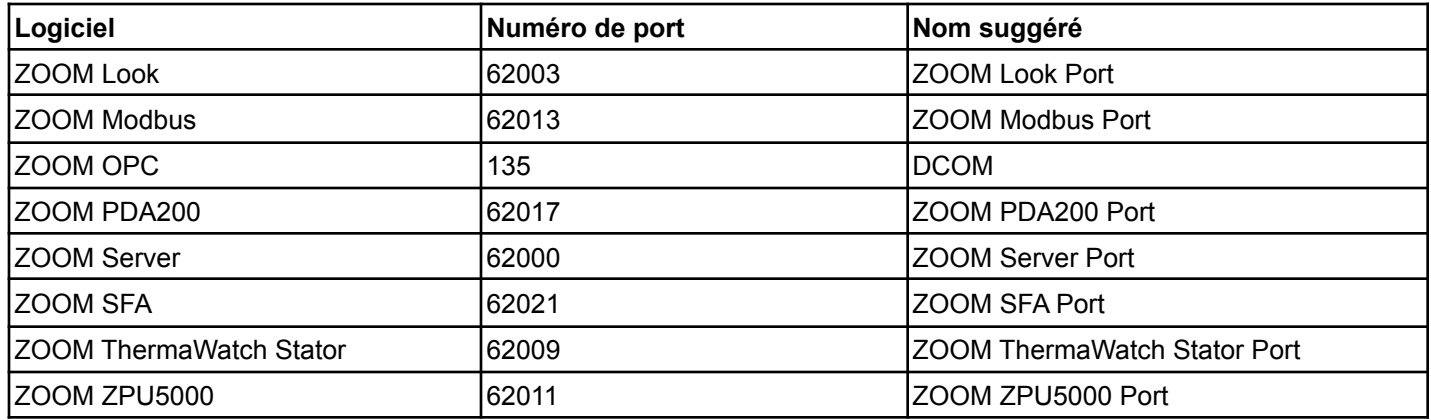

#### **Tableau 2: Règles de trafic entrant UDP**

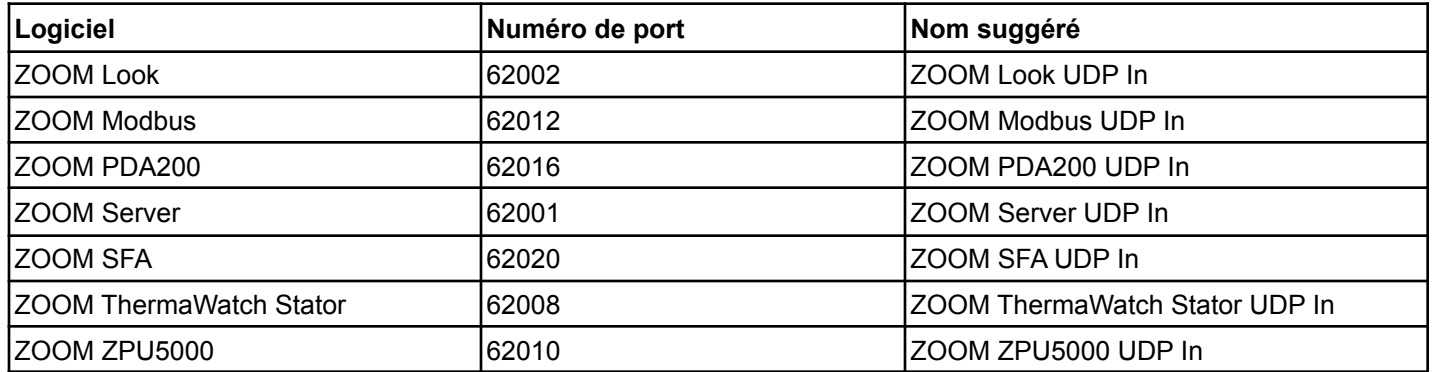

#### **Tableau 3 : Règles de trafic sortant UDP**

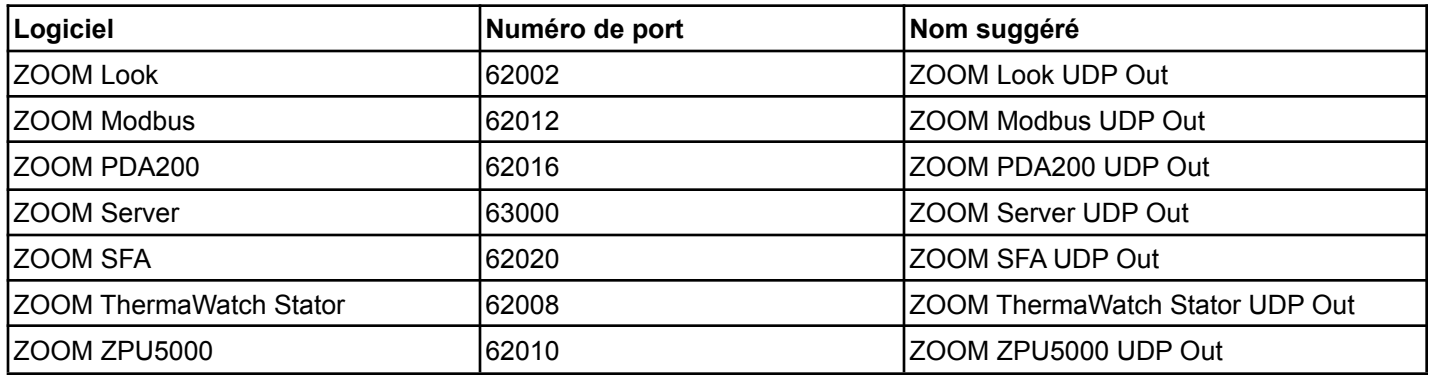